# **Checkpoint AU**

## Managing Folders

Checkpoint provides several options for managing content that you have saved in your Folders. Folders can be created and renamed, items can be moved to other folders and to the recycle bin for deletion or can be printed, exported, or emailed.

#### Create a New Folder

Create folders and sub folders to store documents and searches.

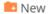

- 1. Select the **Folders** menu from the orange tool bar
- 2. Select **New** from the **Folders** window panel
- 3. Enter a folder name and click the **Create Folder** button
- 4. Click **OK** to confirm

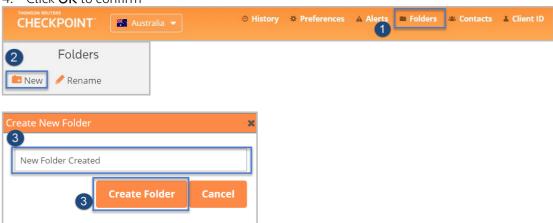

Note: For more detail on Folders, see the folders training guide.

#### Rename a Folder

Edit and rename folders created from the Folders page.

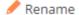

- 1. Select **Rename** from the **Folders** window panel
- 2. Edit the folder name and click the **Rename** button
- 3. Click **OK** to confirm

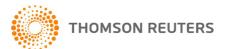

### **Document Delivery**

Print, export, or email saved documents.

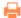

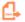

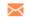

- 1. Select a folder from the **Folders** window panel
- 2. Tick the checkbox beside the item(s) name. You can choose one or multiple items to output at one time
- 3. Select the **Print, Download** or **email** icon

**Note**: Only documents can be included in delivery options, saved searches is not an option.

**Note**: If you select a folder, all items including sub folders will be included in the request. A maximum of 50 documents can be included at one time.

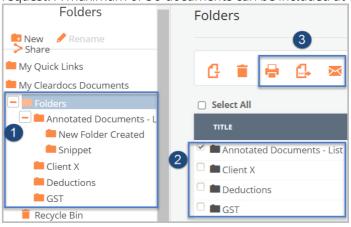

#### Move Items

You can move items that you have saved to another folder location

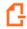

- 1. Tick the checkbox beside the item(s) you want to move. You can choose one or multiple items to output at one time
- 2. Click the **Move Item** icon
- 3. From the 'Move to' pop-up, select a folder location or create a new folder and click the Move Items button
- 4. Click **OK** to confirm. The selected item(s) will be moved to the new folder location

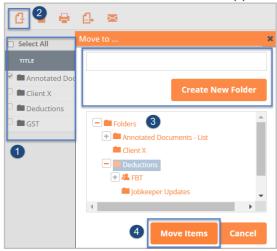

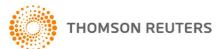

## Move Folder or Item(s) to Recycle Bin

Send folders to the Recycle bin.

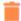

- 1. Tick the checkbox beside the item name to delete. You can choose one or multiple items to move at one time
- 2. Click on the Recycle Bin icon
- 3. Click **OK** to confirm.

## Restore Folder or Items(s) from the Recycle Bin

Restore Folder or Item(s) from Recycle Bin

- 📋 Recycle Bin
- 1. Select the **Recycle Bin** folder from the left window panel
- 2. Tick the checkbox beside the item name to restore. You can choose one or multiple items to move at one time
- 3. Click the **Restore to Folder** icon
- 4. Select a folder location or create a new folder and click the **Restore to folder** button
- 5. Click **OK** to confirm.

  The selected item(s) will be moved to the new folder location

#### **Delete**

Permanently delete a Folder or Item(s)

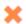

- I. Select the **Recycle Bin** folder from the left window panel
- 2. Tick the checkbox beside the item name. You can choose one or multiple items to move at one time
- 3. Click the **Delete** icon
- 4. The selected item will be permanently deleted **Note**: Items cannot be accessed from the recycle bin. You will need to move a document or search from the recycle bin to another folder if you wish to access it.

## Other Content accessed via the Folders page:

This folder lists your saved **Quick Links** and enables you to view and edit them.

- My Quick Links
- 1. Click on My **Quick Links** folder in the left window panel. **Note:** Your saved Quick Links will be displayed on the main page
- 2. Click the title to view the document content
- 3. To Edit your Quick Link, click on the Gear icon, edit the title, and click Update
- Recycle Bin
- 4. To **Delete** a Quick Link click on the **X** icon, and click **Remove Quick Link**. **Note:** The Recycle Bin holds documents and searches you no longer need until you permanently delete them. Documents can only be permanently deleted from the Recycle Bin

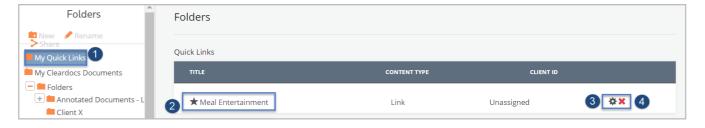

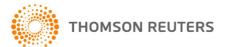

My Cleardocs Docume (Checkpoint Australia Only) Link to your Cleardocs account to access your Cleardocs documents. Cleardocs provides an automated document creation process for your Australian company, SMSF, trust and estate planning needs. The document creation process is simple to follow and the Cleardocs legal documents are written in plain language.

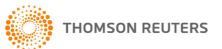